## **Step 1 – How to find Photos App and Pin to Taskbar**

- **As I mentioned in my website, if you have the latest version of Windows 10, there is a new Photos App.**
- **There is some options to find the Photos App. Next is how to find with Windows 10 Start Menu. If you downloaded Classic Start Menu, I will show how to find Photos App in Page 7 in this PDF file.**
- **If you don't have Classic Start Menu, I recommend you download it, because it is easier. To learn how download it, go to my Ninite page under Courses.**

• **You first click on the Start Menu in the lower left and sometimes you see Photos App. If you see it, click on it to open it. Page 10 shows a sample. Next is how to Pin to Taskbar.**

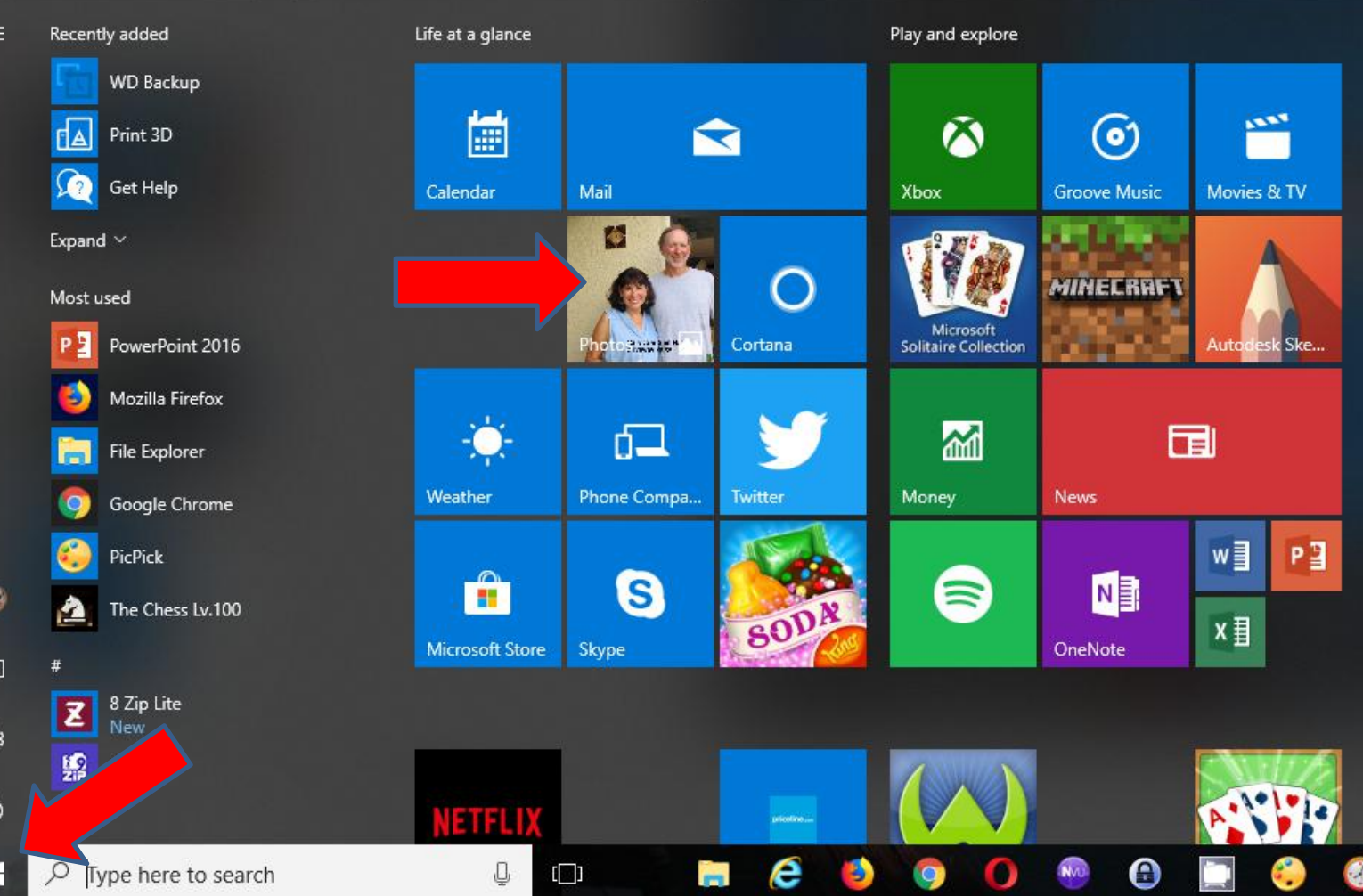

• **You right click on it and see a list and then hover over More and click on Pin to taskbar. I will show you a sample in Page 9. Next is how to find Photos App in the search.**

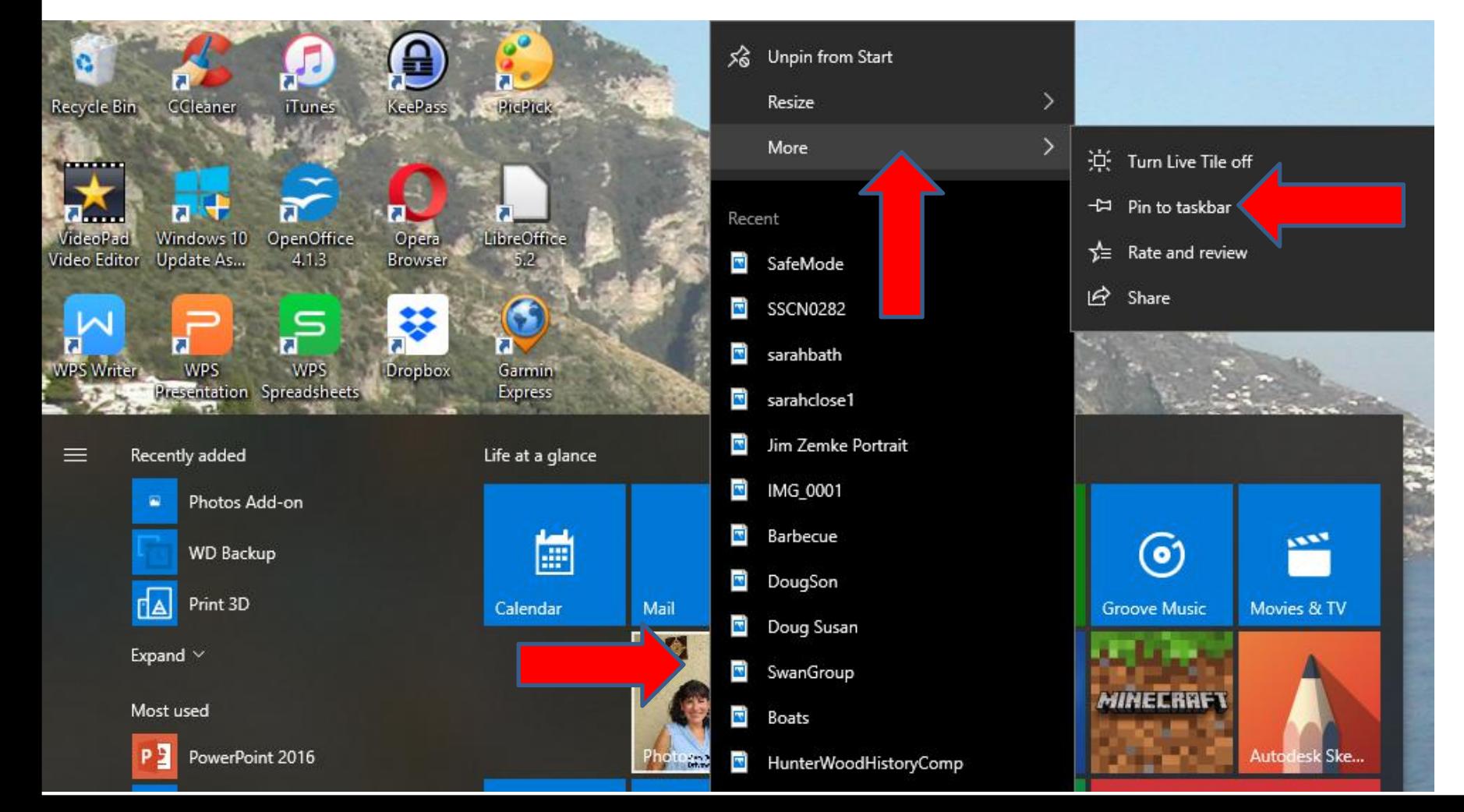

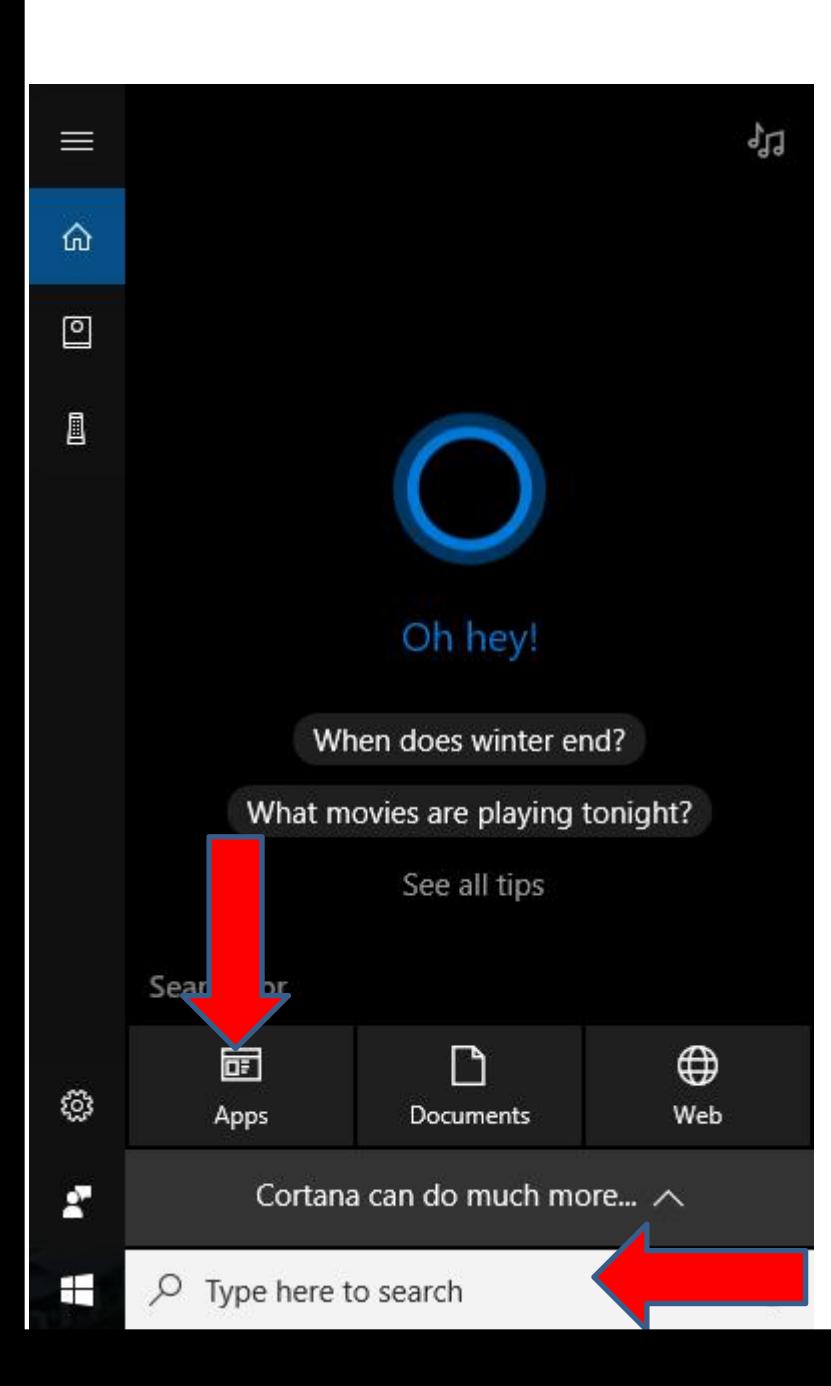

• **You first click on the Search and a new window opens and click on Apps and next is what happens.**

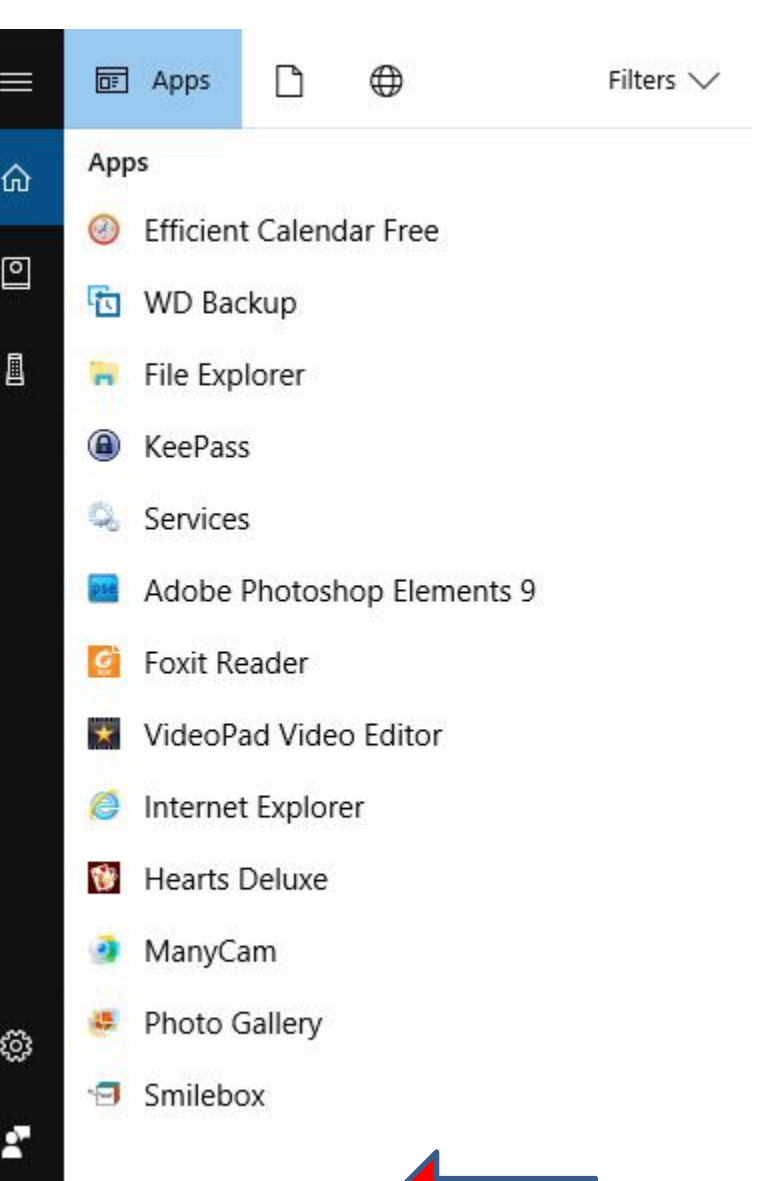

 $\varphi$  apps:

╄

- **You then see Apps.**
- **You then start to type in Photos at the bottom, which is next.**

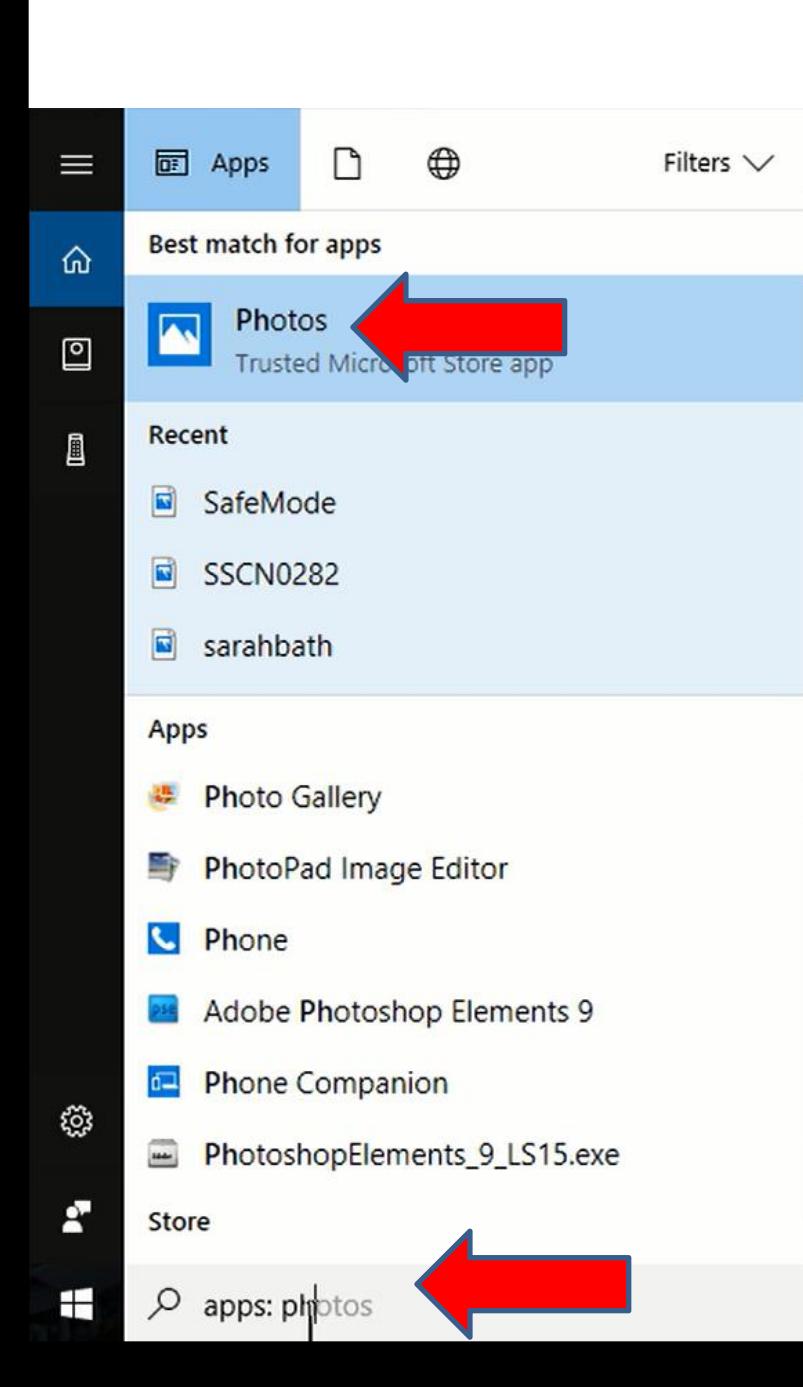

- **When you start to type in Photos, you see it at the top. You click on it to open it. As I mentioned before, Page 10 shows a sample.**
- **You right click on it and follow the same process to Pin to Taskbar.**
- **Next is how to find Photos App with Classic Start Menu.**

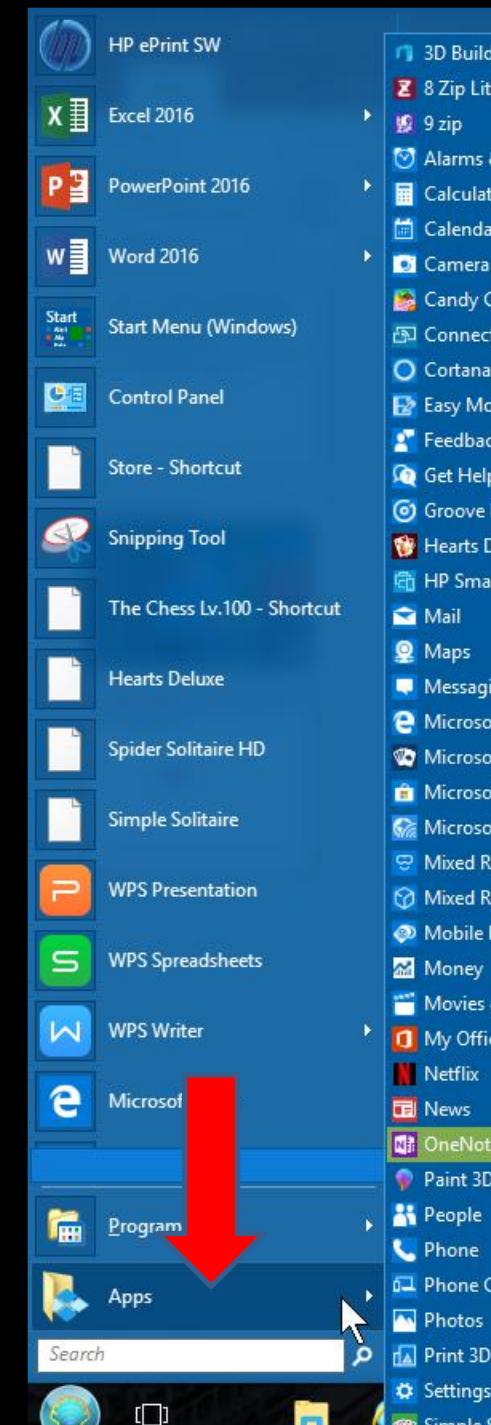

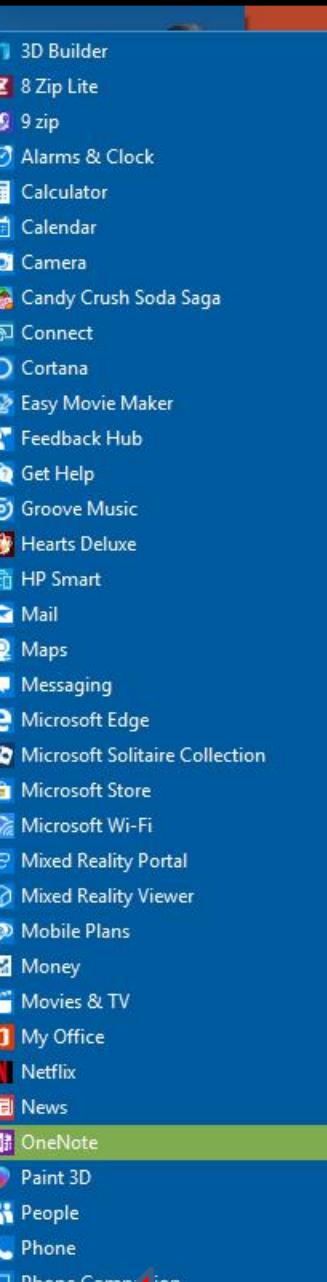

**80** Simple Solitaire

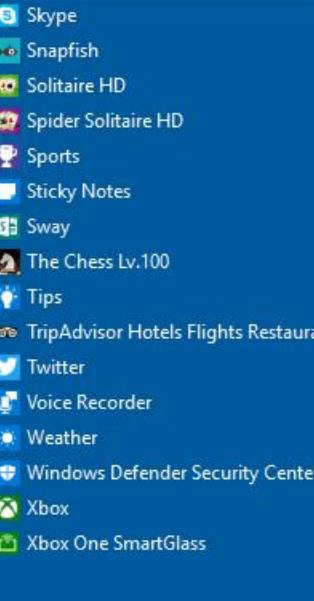

nts

• **You first click on the Classic Start Menu and then hover over Apps and you see Photos. You click on it to open it. As I mentioned before, Page 10 shows a sample.**

• **Next is how to Pin to Taskbar.**

- **You right click on Photos and then click on Pin to taskbar.**
- **Next is a sample.**

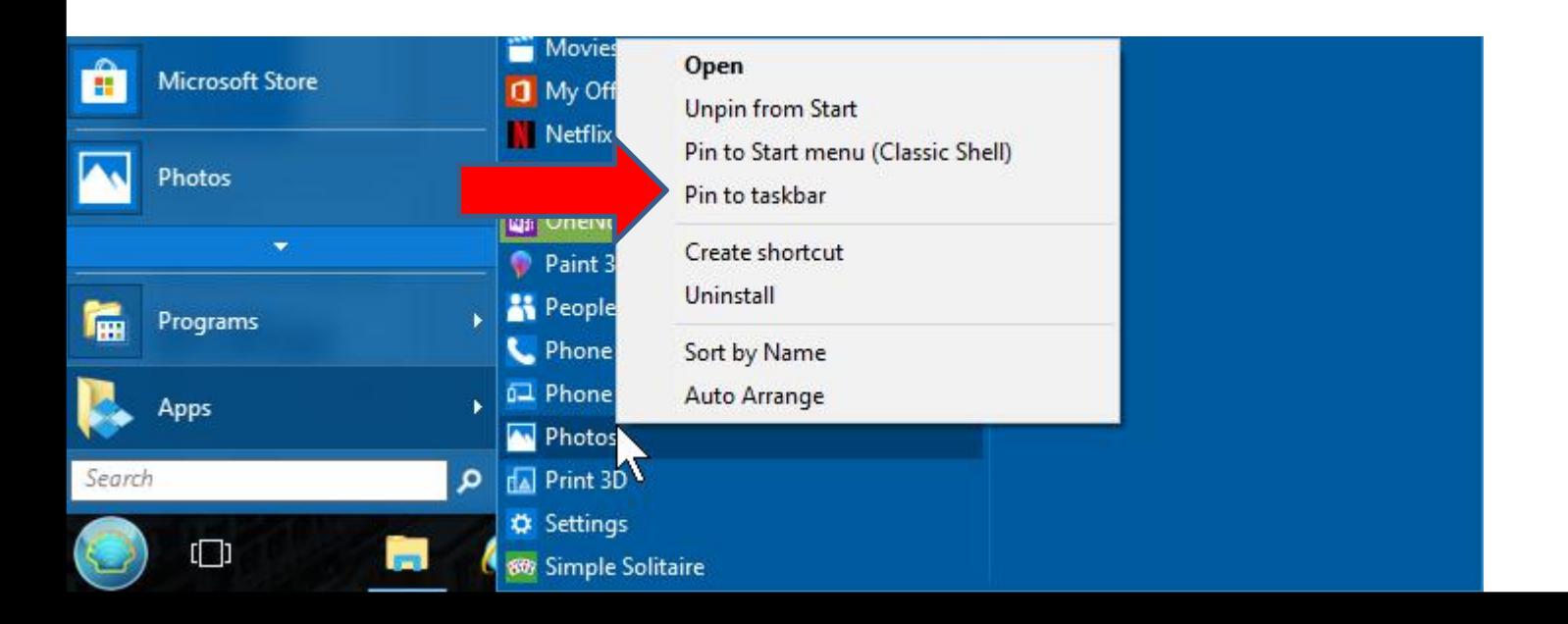

• **Here is a sample of the Icon on the Taskbar. You then click on it to open it.**

А

• **Next is a sample of open it.**

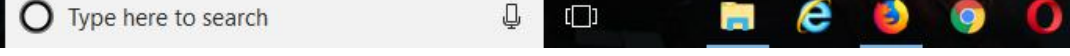

Ŧ

• **Here is a sample of Open it with the older version. Next is what you Open it with the new version.**

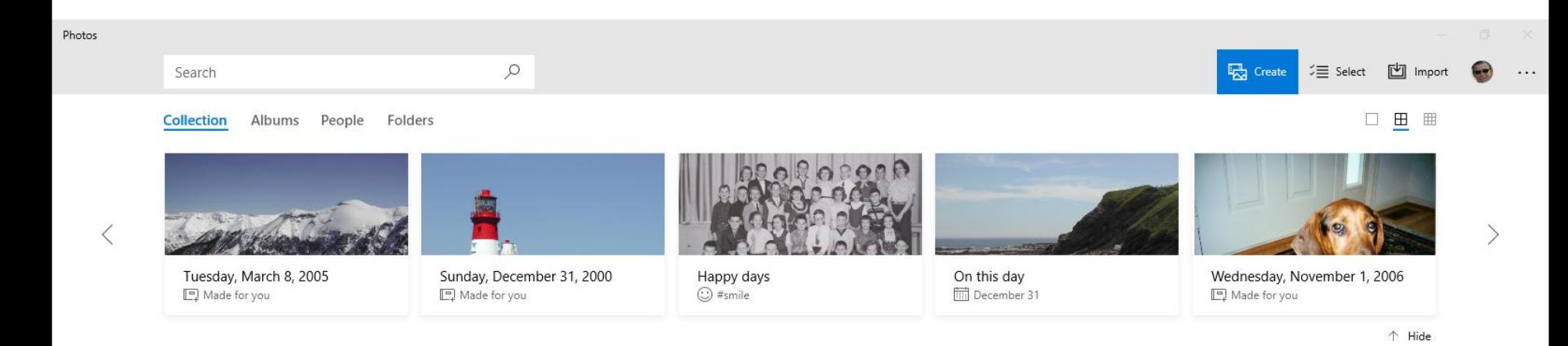

## December 2100

12/31 3 photos

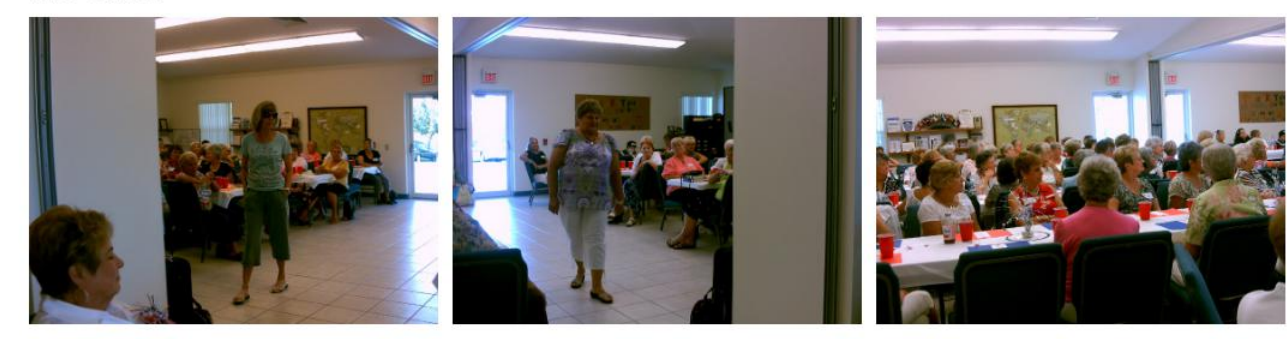

## December 2017

12/11 - 12/30 8 photos

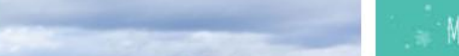

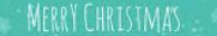

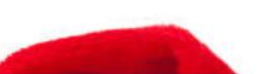

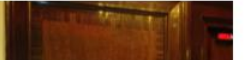

• **Here is a sample of Open it with the new version. They added Video projects. I recommend you do Step 2 before you use Photos App. Next explains the sample.**

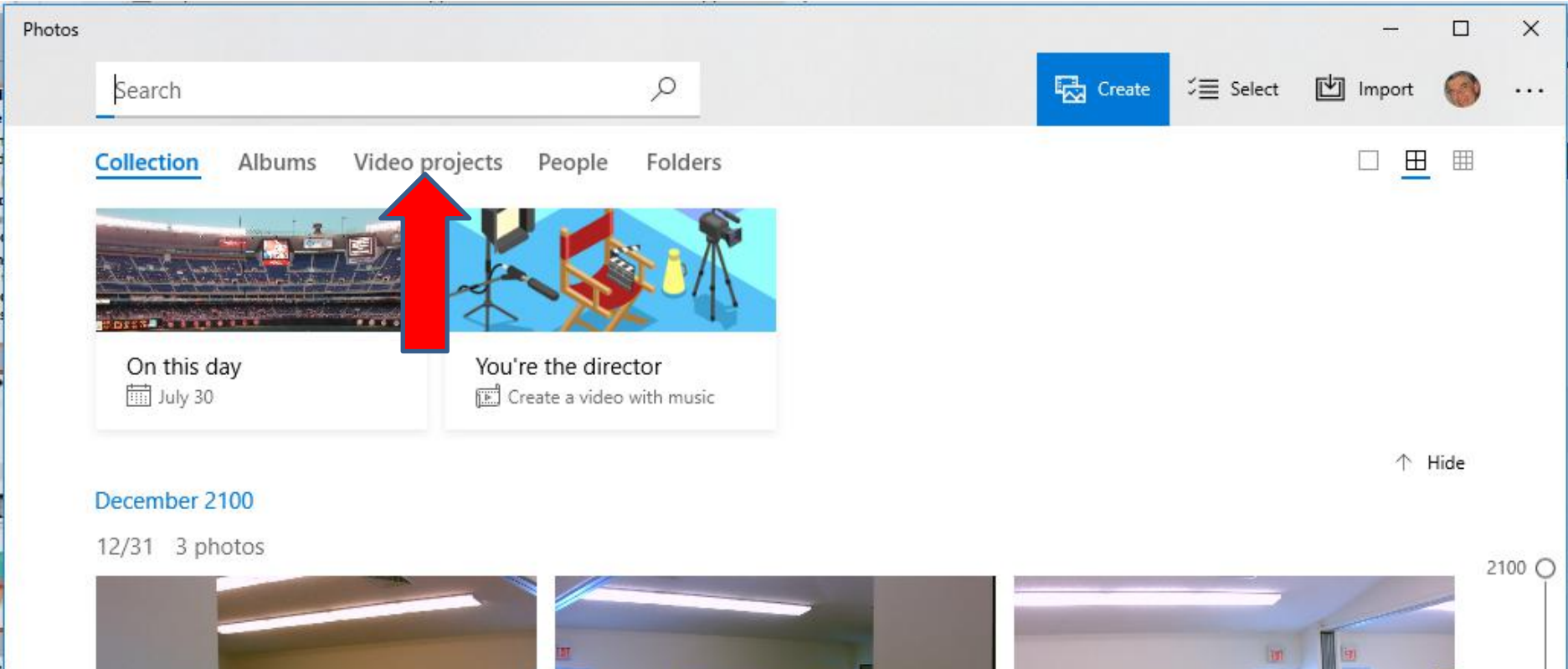

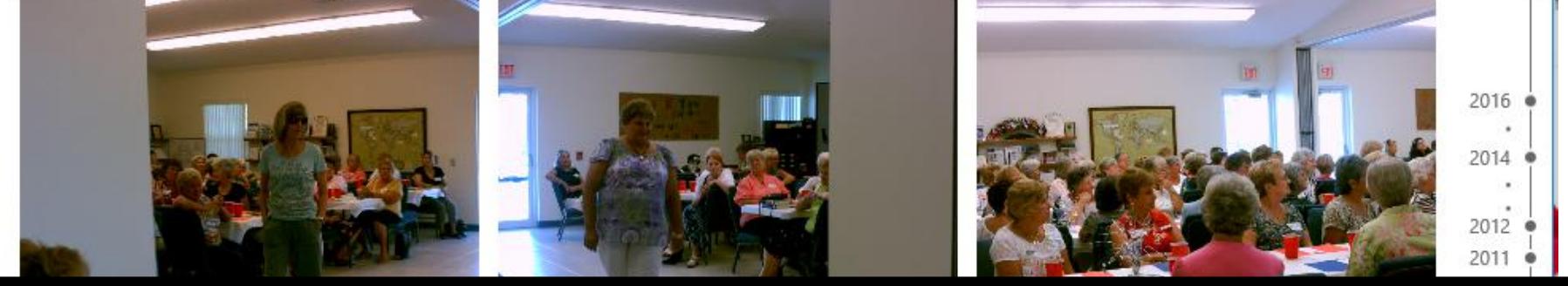

- **The sample I showed you shows Pictures that you have on your computer. It typically does the Pictures under your Pictures Folder in your computer.**
- **If you don't have Pictures on your computer, Photos App will not show Pictures. Step 5 shows you how to download Pictures.**
- **As I mentioned before, do Step 2 before you use Photos App. The reason for Step 2, it shows how to add a new folder with Pictures and Videos. Once you do that, it is easier to use thatfolder in Photos App.**
- **This is the End of Step 1.**